## 2N

# Transition continue de l'application 2N® Mobile Video à My2N

Questions fréquemment posées des utilisateurs

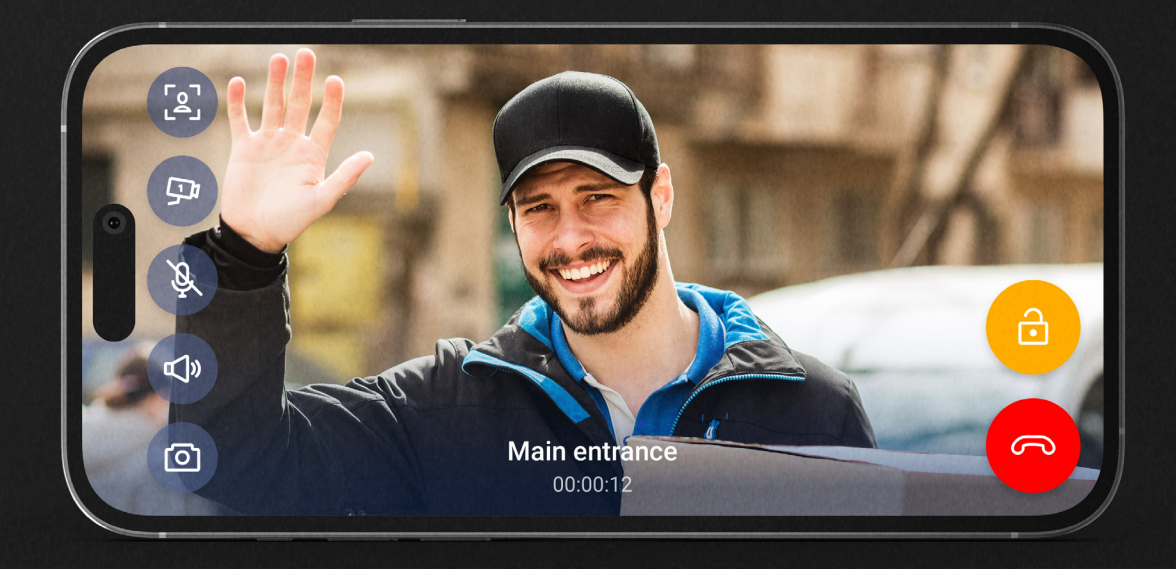

Nous souhaitons vous offrir un service sûr, rapide et convivial. Afin de vous offrir cela (et bien plus), nous avons été amenés à changer fondamentalement l'application. Vous vous posez des questions ? Découvrez les réponses aux question les plus courantes.

2N.com

#### Qu'est-ce que le passage à My2N implique pour moi ?

Apect moderne, interface utilisateur parfaitement réglée, mode dit paysage (appel vidéo sur tout l'écran du téléphone) et, surtout, promesse de nouvelles fonctions qui rendront l'accès au bâtiment plus agréable.

#### Dois-je installer une nouvelle application si j'utilise déjà 2N® Mobile Video ?

Non. L'application 2N® Mobile Video que vous avez sur votre téléphone sera/a été remplacée par l'application My2N dans le cadre d'une mise à jour régulière. Vous verrez une nouvelle icône et un nouveau nom d'application.

#### Comment le changement affectera-t-il la fonctionnalité de l'application ?

Après la mise à jour, le service fonctionnera pour vous comme avant. Si l'application vous invite à créer un compte My2N, nous vous recommandons d'en créer un dès que possible.

#### Pourquoi certains utilisateurs doivent-ils créer un compte My2N ?

La méthode de connexion à l'application 2N® Mobile Video ne répond pas aux normes en vigueur. Avec la nouvelle application, nous passons à la méthode habituelle de connexion aux applications mobiles à l'aide d'une adresse courriel et d'un mot de passe utilisateur. Cela vous permet également de vous souvenir beaucoup plus facilement de vos informations de connexion. Pour le moment, cela ne s'applique qu'à certains utilisateurs, car nous avons divisé la transition vers la nouvelle méthode de connexion en plusieurs phases. L'application invitera automatiquement les personnes concernées. Les utilisateurs restants seront informés plus tard.

#### Comment créer un compte My2N ?

Vous verrez une notification dans l'application vous demandant de créer un compte My2N.

- 1. Cliquez sur la notification dans l'application vous demandant de créer un compte My2N.
- 2. Choisissez de créer un compte My2N.
- 3. Entrez votre adresse courriel, nom et prénom.
- 4. Confirmer la création du compte par courriel. Ouvrez et confirmez le courriel sur votre téléphone mobile/tablette. (Si vous n'ouvrez pas le courriel sur votre téléphone mobile, vous devrez vous connecter à l'interface Web de my2n.com. Connectez-vous à my2n.com pour confirmer la création du compte.)
- 5. Créez votre mot de passe.

### Que faire si l'application me dit que j'ai déjà un compte My2N ?

Vous avez peut-être tout simplement oublié que vous aviez un compte, ou votre gestionnaire immobilier en a créé un pour vous, par exemple.

- 1. Cliquez sur la notification dans l'application vous demandant de créer un compte My2N.
- 2. Choisissez de vous connecter au compte existant My2N.
- 3. Utilisez l'option mot de passe oublié.

#### Et si je ne crée pas de compte My2N ?

Au début, rien ne se passera, l'application fonctionnera de la même manière pendant quelques mois, mais elle vous rappellera sans cesse de créer un compte. Mais à un moment donné, vous ne pourrez pas l'éviter et l'application ne fonctionnera plus sous réserve d'avoir créé votre compte. Nous nous excusons pour l'embarras occasionnée, mais sans cette étape, nous ne pouvons pas garantir que le service réponde aux normes de sécurité en vigueur. Par conséquent, nous vous recommandons de créer un compte dès que l'application vous y invite. Cela vous prendra au maximum 2 minutes. La procédure de création d'un compte My2N se trouve dans le document ci-dessus.

#### Les paramètres de service ou la commande ont-ils été modifiés de quelque manière que ce soit ?

Non, les paramètres de service et la commande ne sont pas modifiés.

#### 2N TELEKOMUNIKACE a.s.

Prague, République tchèque | +420 261 301 500 | sales@2n.com